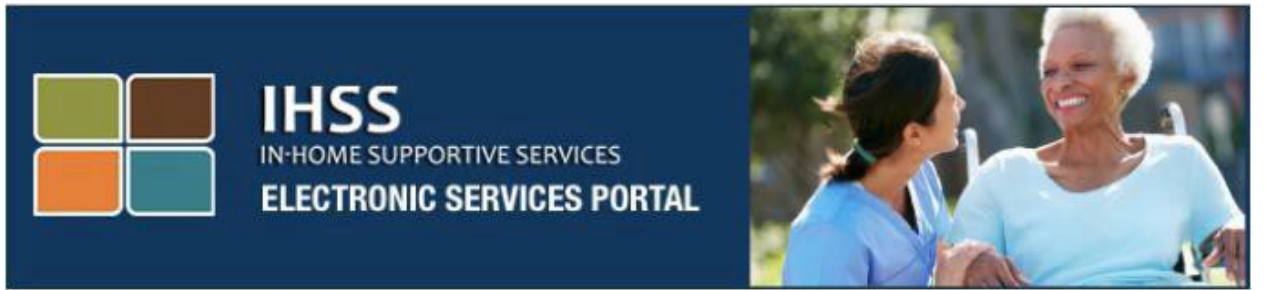

# Էլեկտրոնային այցելությունների ստուգում (**EVV**)

# բջջային հավելված և Էլեկտրոնային

# ծառայությունների պորտալ (**ESP**) կայքի գրանցում և

# դուրսգրում

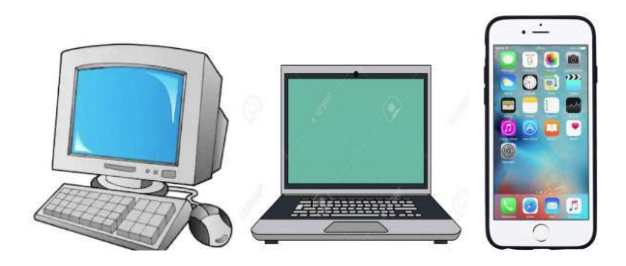

## Էլեկտրոնային [ծառայությունների](http://www.etimesheets.ihss.ca.gov/) պորտալ

Լրացուցիչ օգնության համար խնդրում ենք կապվել IHSS սպասարկման կենտրոնի հետ՝ (866) 376-7066 հեռախոսահամարով, երկուշաբթիից ուրբաթ, առավոտյան ժամը 8-ից մինչև երեկոյան 5-ը և ընտրել Էլեկտրոնային ծառայությունների պորտալ տարբերակը՝ ESP սպասարկման կենտրոնի աշխատակիցների հետ խոսելու համար:

EVV համակարգը թարմացվել է գոյություն ունեցող Տնային օժանդակ ծառայությունների (IHSS) Էլեկտրոնային ծառայությունների պորտալի (ESP) և Հեռախոսային ժամաթերթի համակարգի (TTS)՝ աշխարհագրական դիրքը էլեկտրոնային եղանակով հաստատելու համար, երբ խնամակալները գրանցվում և դուրս են գրվում յուրաքանչյուր աշխատանքային օրվա ընթացքում: Դուք կարող եք գրանցել և դուրսգրվել յուրաքանչյուր աշխատանքային օրվա ընթացքում՝ օգտագործելով հետևյալ համակարգերից որևէ մեկը՝ *IHSS EVV Mobile App, ESP* և *TTS*:

Այս ուղեցույցը նկարագրում է, թե ինչպես գրանցվել և դուրսգրվել՝ օգտագործելով **IHSS EVV** բջջային հավելվածը և **ESP**-ն՝ տանը չբնակվող **IHSS/WPCS** խնամակալների համար:

## Այն ամենը, ինչ դուք պետք է իմանաք նախքան գրանցվելը և դուրսգրվելը.

- Յուրաքանչյուր աշխատանքային օրվա սկզբում և վերջում խնամակալները, ովքեր չեն բնակվում նույն տնային տնտեսությունում խնամք ստացողի(ների) հետ, որի համար աշխատում են կամ տանը չբնակվող խնամակալները, պարտավոր են գրանցվել և դուրսգրվել` մուտքագրելով գտնվելու վայրը (*տուն* կամ համայնք) և ծրագրի տեսակը (*IHSS* կամ *WPCS* – եթե կիրառելի է):
- Ձեր գտնվելու վայրը չի հետագծվում ողջ օրվա ընթացքում: Աշխարհագրական դիրքը միայն էլեկտրոնային եղանակով կհաստատվի այն պահին, երբ խնամակալը գրանցվում և դուրս է գրվում «գլխավոր» ընտրելու ժամանակ:
- Տանը չբնակվող IHSS/WPCS խնամակալները, որոնք IHSS և WPCS ծառայություններ են տրամադրում խնամք ստացողին և՛ IHSS, և՛ WPCS ծրագրերի համար, պետք է երկու ծրագրերի համար էլ առանձին գրանցվեն և դուրս գրվեն:
- IHSS EVV բջջային հավելվածում, ESP-ում և TTS-ում մուտքագրված գրանցման և դուրսգրման տեղեկությունները ավտոմատ կերպով կլրացվեն ձեր էլեկտրոնային ժամաթերթում:
- Դուք կարող եք թարմացնել և ուղղել ձեր էլեկտրոնային ժամաթերթը՝ նախքան այն վերանայման ներկայացնելը «Ժամաթերթի մուտքագրում» բաժնում:
- Չկան տույժեր, գրանցման և դուրսգրման ժամանակ թույլ տված սխալների համար: Խնամակալները կարող են ուղղել գրառումները մինչև այն պահը, երբ նրանք հաստատման համար ուղարկեն իրենց ժամաթերթը խնամք ստացողին:
- Խնամակալները էլեկտրոնային եղանակով կներկայացնեն իրենց ժամաթերթերը, ինչպես այսօր՝ ESP-ի և/կամ TTS-ի միջոցով:
- Խնամակալները դեռ վարձատրվում են աշխատած ժամերի համար, այլ ոչ թե գրանցման և դուրսգրման միջև ընկած ժամանակահատվածի համար:

• Խնամք ստացողների վրա ազդեցություններ չկան: Գրանցման/դուրսգրման պահանջը չի փոխում խնամք ստացողի ծառայությունները կամ դրանց մատուցման եղանակը։

## Եկե´ք սկսենք։

## IHSS EVV բջջային հավելված

IHSS EVV բջջային հավելվածը էլեկտրոնային եղանակով կհաստատի սարքի աշխարհագրական դիրքը, որն օգտագործում եք գրանցման և դուրսգրման համար յուրաքանչյուր խնամք ստացողի համար, որի համար աշխատում եք: Բջջային հավելվածը կարող է հեշտությամբ հասանելի լինել ցանկացած միացված սարքի միջոցով, ինչպիսին է ձեր սմարթ հեռախոսը կամ պլանշետը:

## **IHSS EVV** բջջային հավելվածի միջոցով գրանցվելու համար, **IHSS/WPCS** տանը չբնակվող խնամակալները նախ պետք է.

- Ներբեռնեն անվճար **IHSS EVV** բջջային հավելվածը. IHSS EVV բջջային հավելվածը հասանելի է տեղադրման համար Apple-ի հավելվածների խանութի միջոցով՝ iOS սարքերի համար, և Google Play խանութի միջոցով՝ Android սարքերի համար: Դուք կարող եք որոնել հավելվածը՝ օգտագործելով հետևյալ հիմնաբառերը.
	- o *IHSS, EVV, EVV App, IHSS App, WPCS, CDSS, EVV Mobile, կամ Electronic Visit Verification*
	- o Տեղադրելու համար փնտրեք պատկերը/գրաֆիկը.

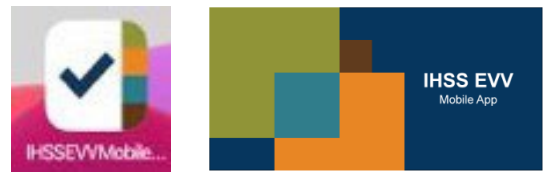

• Մուտքագրվեն IHSS EVV բջջային հավելված՝ օգտագործելով նույն ESP օգտանունը և գաղտնաբառը: Վերագրանցման կարիք չկա։

 ՆՇՈՒՄ**․** IHSS EVV բջջային հավելվածը տեղադրելուց հետո դուք մուտք կունենաք Ներգրավման էկրան(ներ), երբ <u>առաջին</u> անգամ բացեք բջջային հավելվածը։ Ներգրավման էկրանը(ներ) ցուցադրում է հավելվածի առանձնահատկությունները և հավելվածի աշխատանքի նկարագրությունը: Էկրաններին նավարկելու համար կարող եք ընտրել «Հաջորդ» կոճակը: Ներգրավման էկրանը(ներ) շրջանցելու և անմիջապես **IHSS EVV** մուտքի էկրանին անցնելու համար վերևի աջ անկյունում ընտրեք Մուտք հղումը:

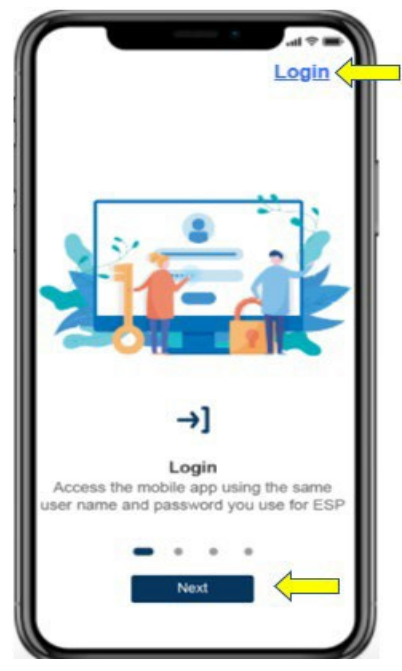

## Մուտքագրում **IHSS EVV** բջջային հավելված

Նախքան սկսելը, համոզվեք, որ ունեք ձեր **օգտանունը** և <mark>գաղտնաբառը</mark>, որոնք ստեղծել եք ESP-ի գրանցման գործընթացում: Մուտքագրեք ձեր օգտանունը և գաղտնաբառը մուտքի էկրանին և սեղմեք «Մուտք»՝ գրանցման գործընթացը սկսելու համար:

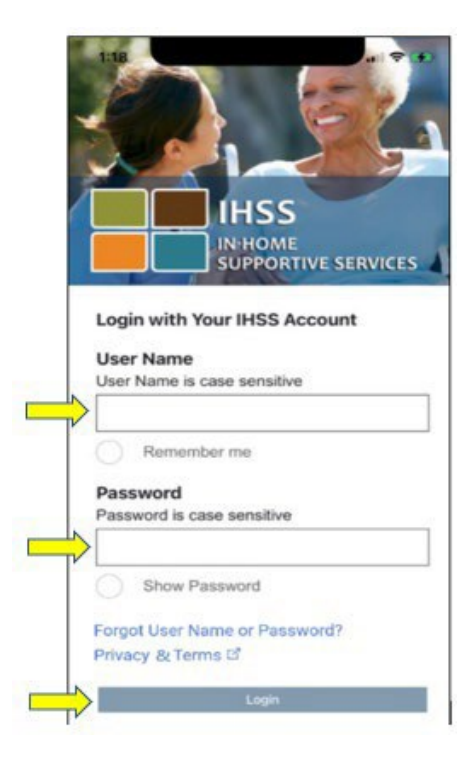

ՆՇՈՒՄ**․** Եթե 5 անգամ անընդմեջ սխալ մուտքագրեք ձեր գաղտնաբառը, ձեր հաշիվը կարգելափակվի։ Օգնության համար խնդրում ենք կապվել IHSS սպասարկման կենտրոնի հետ՝ (866) 376-7066 հեռախոսահամարով: Եթե մուտք գործելիս չեք կարողանում հիշել ձեր օգտանունը կամ գաղտնաբառը, ընտրեք **Մոռացել եք օգտատիրոջ անունը կամ**  գաղտնաբառը հղումը՝ գաղտնաբառը վերականգնելու հղումը ստանալու համար: Մի տարածեք ձեր օգտանունը կամ գաղտնաբառը:

## Միացնել Տեղադրությունը՝ օգտագործելով **IHSS EVV** բջջային հավելվածը

Մուտք գործելուց և/կամ անցնելուց հետո Ներգրավման էկրանը(ներ), դուք կտեղափոխվեք **IHSS EVV** հիմնական էկրան: Ձեզ կառաջարկվի ընտրել այն գործողությունը, որը ցանկանում եք կատարել՝ գրանցվել կամ դուրսգրվել։ Գրանցվելու համար, սեղմեք Գրանցվել հղումը:

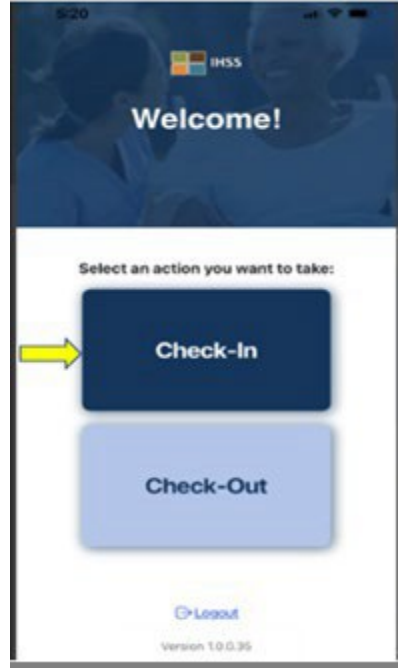

Ձեզ կառաջարկվի միացնել տեղորոշման ծառայությունը: Գրանցվելու կամ դուրսգրվելու էկրաններին նավարկելու համար, պետք է միացնեք ձեր սարքի տեղորոշման ծառայությունները: Շարունակելու համար ընտրեք «Միացնել»: ՆՇՈՒՄ**․** Ձեր գտնվելու վայրը չի հետագծվում: Աշխարհագրական դիրքը

 ֆիքսվում է միայն գրանցման և դուրսրվելու ժամանակ՝ ստուգելու համար, որ դուք գտնվում եք խնամք ստացողի տանը:

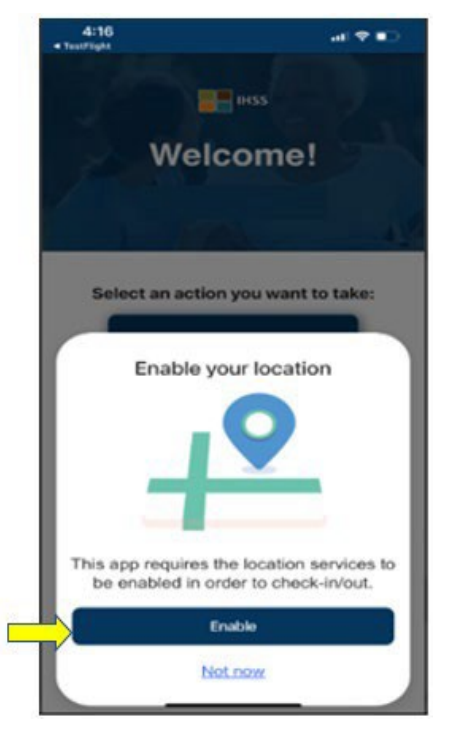

«Միացնել» սեղմելուց հետո ձեզ կառաջարկվի՝

- Թույլատրե՞լ *IHSS EVV* բջջային հավելվածին օգտագործել ձեր գտնվելու վայրը: (iPhone օգտագործողներ)
- Թույլատրե՞լ *IHSS EVV* բջջային հավելվածին մուտք գործել այս սարքի տեղադրությունը: (Android օգտվողներ)

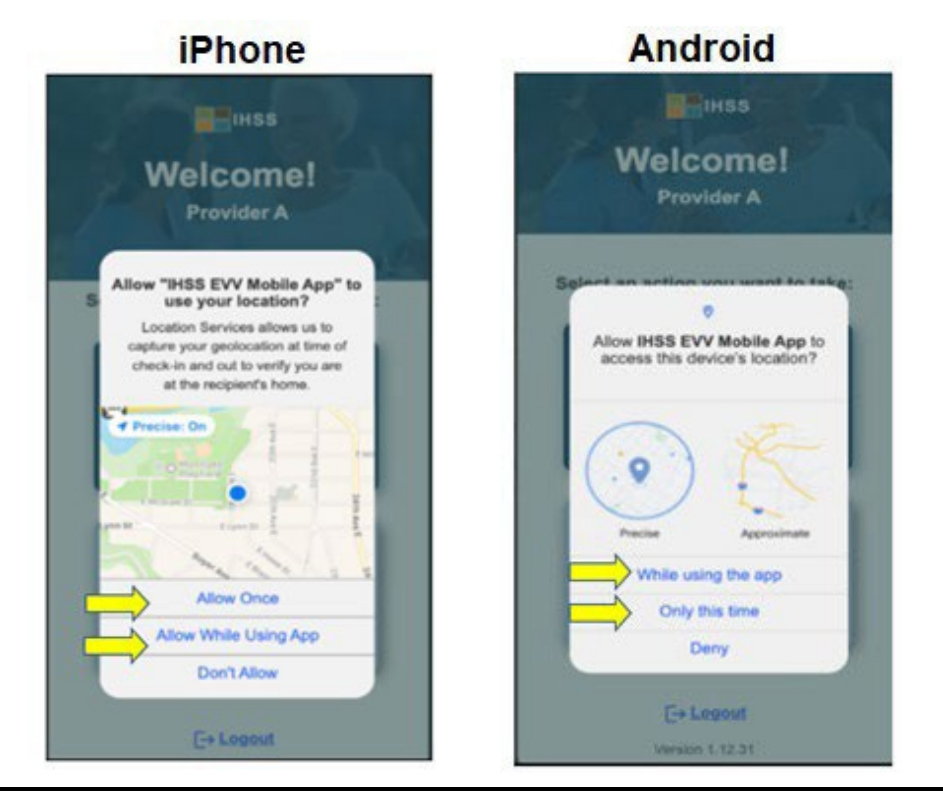

**Revised 06/2023 ARMENIAN**

Շարունակելու համար դուք պետք է ընտրեք.

Թույլատրել մեկ անգամ կամ թույլատրել հավելվածն օգտագործելիս (iPhone օգտվողներ)

Այս հավելվածն օգտագործելիս կամ Միայն այս անգամ (Android օգտատերեր)

- Թույլատրել մեկ անգամ/միայն այս անգամ. թույլ է տալիս IHSS EVV հավելվածին մեկ անգամ օգտագործել տեղորոշման ծառայությունները հավելվածի համար: Եթե նորից մուտք գործեք հավելված, ձեզ կառաջարկվի կրկնել:
- Թույլատրել հավելվածն օգտագործելիս/այս հավելվածն օգտագործելիս. թույլ է տալիս IHSS EVV հավելվածին օգտագործել տեղորոշման ծառայությունները, երբ դուք օգտագործում եք հավելվածը գրանցման համար:
- ՆՇՈՒՄ. Եթե ընտրեք «Չթույլատրել» կամ «Մերժել», կցուցադրվի նախազգուշա կան հաղորդագրություն. *Այս հավելվածը պահանջում է, որ տեղորոշման*  ծառայությունները միացված լինեն՝ գրանցման/դուրսգրման համար: Խնդրում ենք միացնել տեղորոշման ծառայությունները շարունակելու համար:
	- ՆՇՈՒՄ. Եթե դուք չեք կիսվել ձեր տեղադրությամբ հավելվածի հետ կամ անջատել եք ճշգրիտ տեղադրությունը, կարող եք կիսվել ձեր ճշգրիտ գտնվելու վայրով Կարգավորումներում՝ ընտրելով «Բացել կարգավորումները», սեղմելով «Տեղորոշումը» և այնուհետև ընտրելով «Հավելվածն օգտագործելիս» գտնվելու վայրի հասանելիությունը թույլատրելու համար:

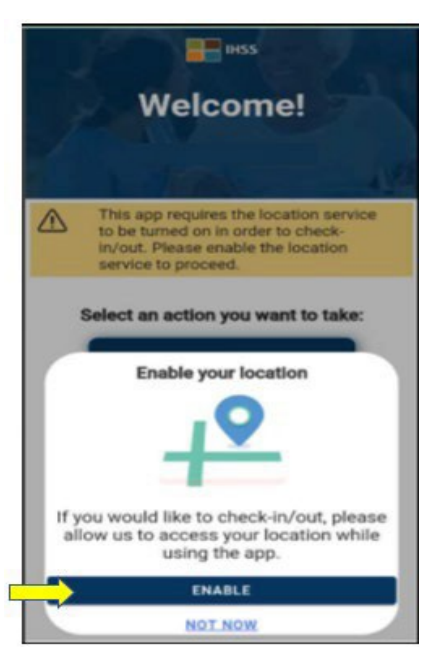

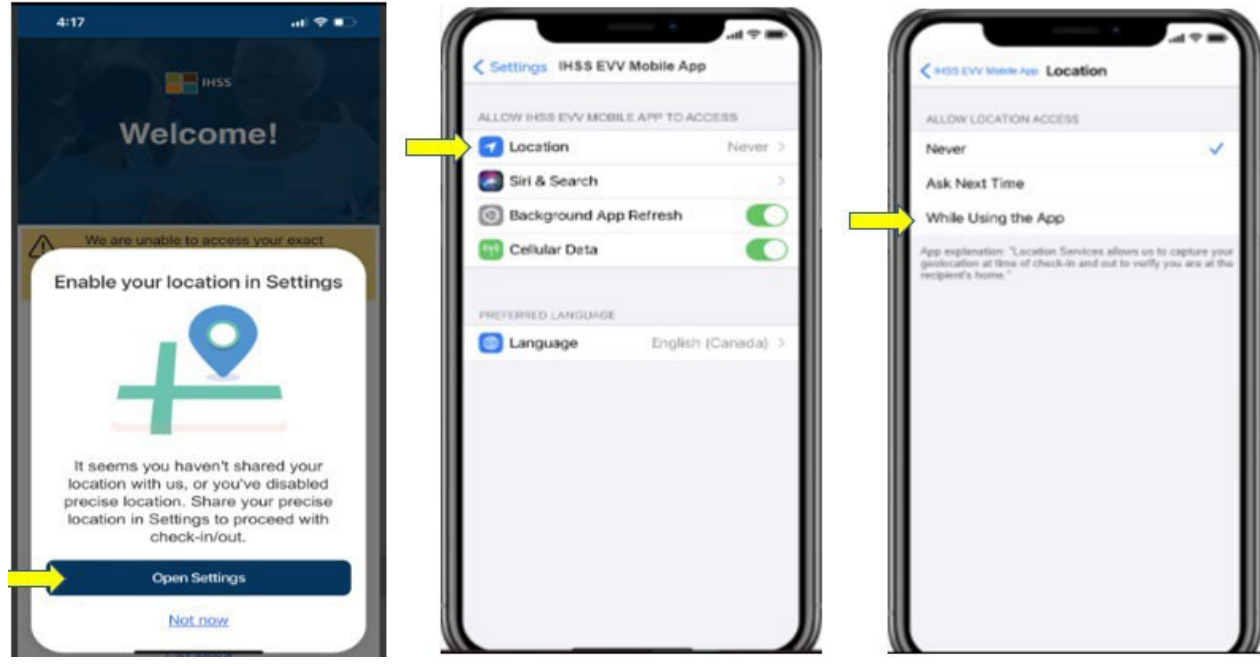

## Գրանցվել օգտագործելով **IHSS EVV** բջջային հավելվածը

Դուք կտեսնեք այն խնամք ստացողի(ների) անունը(ները), որի(որոնց) համար աշխատում եք: Դուք պետք է ընտրեք խնամք ստացողին, ում համար ցանկանում եք գրանցվել, ընտրեք Վայրը՝ տուն կամ համայնք, ընտրեք Ծրագրի տեսակը՝ **IHSS** կամ **WPCS** (\*եթե կիրառելի է), ապա սեղմեք Գրանցվել կոճակը:

Եթե խնամք ստացողը ստանում է միայն IHSS, ծրագրի տեսակը չի ցուցադրվի: Այս օրինակում խնամք ստացողը ստանում է միայն IHSS, հետևաբար ծրագրի տեսակի տարբերակը չի ցուցադրվում:

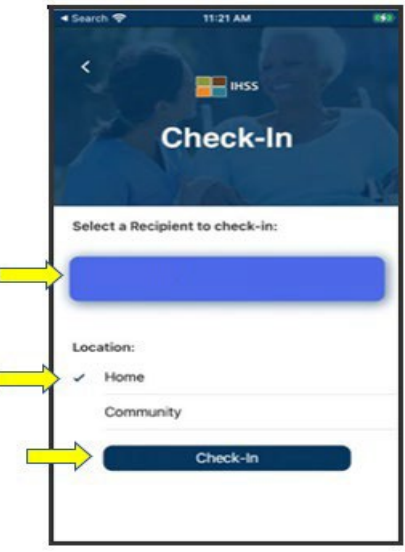

\*Եթե խնամք ստացողը ստանում է և՛ IHSS, և՛ WPCS, կցուցադրվի Ծրագրի տեսակ ընտրելու տարբերակը՝ IHSS կամ WPCS: Գրանցվելու համար պետք է ընտրեք Ծրագրի տեսակը՝ **IHSS** կամ **WPCS:**

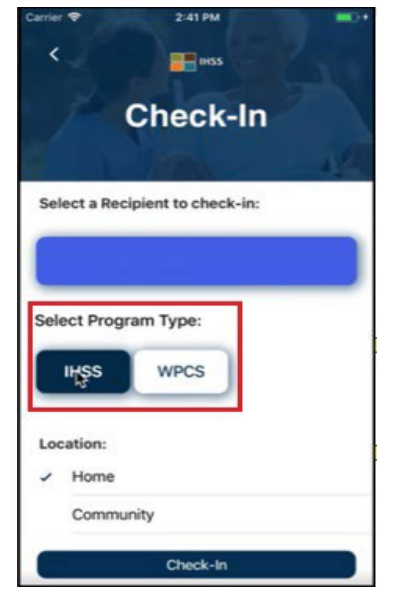

## **IHSS EVV** բջջային հավելվածի գրանցման դաշտեր.

Յուրաքանչյուր դաշտի սահմանումները հետևյալն են.

Ծրագրի տեսակը. Սահմանում է, թե որ ծրագրի համար եք աշխատում՝ **IHSS** կամ **WPCS:**

Գտնվելու վայրը. այն վայրը, որտեղ ծառայությունը սկսվում և/կամ ավարտվում է այդ աշխատանքային օրվա համար:

Գտնվելու վայրի առկա տարբերակներն են – Տուն կամ Համայնք

- Տուն. ծառայությունները մատուցվել են խնամք ստացողի տանը
- Համայնք. ծառայությունները մատուցվել են խնամք ստացողի տնից դուրս

Երբ սեղմեք՝ Գրանցվել, կհայտնվի թռուցիկ հաղորդագրություն: Ընտրեք «ԱՅՈ»՝ հաստատելու համար, որ ցանկանում եք գրանցվել ընտրված խնամք ստացողի համար:

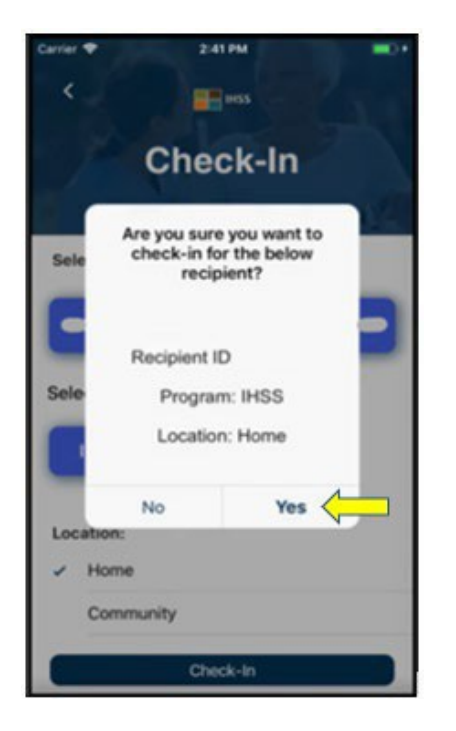

Գրանցման գործընթացն ավարտված է և դուք կտեղափոխվեք գրանցման հաստատման էկրան:

Գրանցման հաստատման էկրանին դուք կարող եք վերադառնալ Գլխավոր էջ կամ գրանցվել մեկ այլ խնամք ստացողի համար: Եթե դուք աշխատում եք մի քանի խնամք ստացողների համար միևնույն ընտանիքում և/կամ տարբեր ընտանիքներում, դուք կկրկնեք գրանցման նախորդ քայլերը, երբ սկսեք օրվա առաջին IHSS ծառայությունը հաջորդ խնամք ստացողի համար:

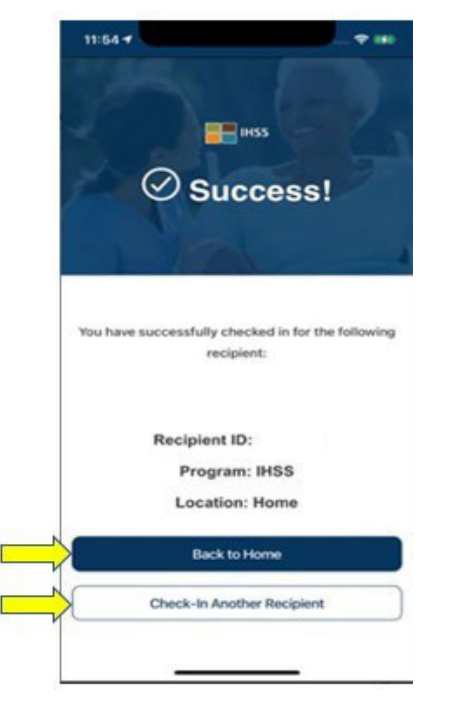

Երբ պատրաստ լինեք դուրս գալ ձեր աշխատանքային օրվա ավարտին, դուք կսկսեք դուրսգրման գործընթացը՝ հետևելով *Check-Out*՝ օգտագործելով ստորև բերված *IHSS EVV* հավելվածի քայլերը:

#### Դուրսգրում օգտագործելով **IHSS EVV** բջջային հավելվածը

IHSS EVV բջջային հավելվածի միջոցով դուրսգրման համար տանը չբնակվող խնամակալները պետք է.

- Ներբեռնեն **IHSS EVV** բջջային հավելվածը: IHSS EVV բջջային հավելվածը հասանելի է Apple-ի հավելվածի խանութի միջոցով՝ iOS սարքերի համար, և Google Play խանութի միջոցով՝ Android սարքերի համար:
- Մուտքագրվեն IHSS EVV բջջային հավելվածը օգտագործելով նույն ESP օգտանունը և գաղտնաբառը: Վերագրանցման կարիք չկա։

#### Մուտքագրում **IHSS EVV** բջջային հավելված

Նախքան սկսելը, համոզվեք, որ ունեք ձեր **օգտանունը** և **գաղտնաբառը**, որոնք ստեղծել եք ESP-ի գրանցման գործընթացում: Մուտքագրեք ձեր օգտանունը և գաղտնաբառը մուտքի էկրանին և սեղմեք «Մուտք»՝ սկսելու համար դուրսգրման գործընթացը:

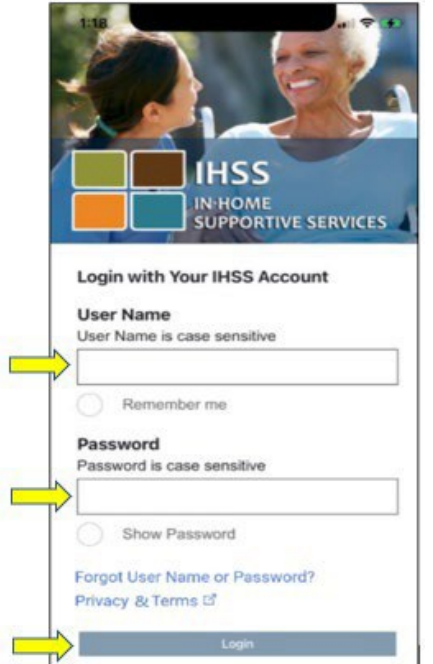

ՆՇՈՒՄ. Եթե 5 անգամ անընդմեջ սխալ մուտքագրեք ձեր գաղտնաբառը, ձեր հաշիվը կարգելափակվի։ Օգնության համար խնդրում ենք կապվել IHSS սպասարկման կենտրոնի հետ՝ (866) 376-7066 հեռախոսահամարով: Եթե մուտք գործելիս չեք կարողանում հիշել ձեր օգտանունը կամ գաղտնաբառը, ընտրեք <mark>Մոռացել եք օգտատիրոջ անունը կամ</mark> գաղտնաբառը հղումը՝ գաղտնաբառը վերականգնելու հղումը ստանալու համար: Մի տարածեք ձեր օգտանունը կամ գաղտնաբառը:

Մուտքագրվելուց հետո դուք կտեղափոխվեք **IHSS EVV** հիմնական էկրան: Ձեզանից կպահանջվի ընտրել այն գործողությունը, որը ցանկանում եք կատարել՝ գրանցվել կամ դուրսգրվել։ <u>Դուրսգրման</u> համար սեղմեք **Դուրսգրում հղումը։** 

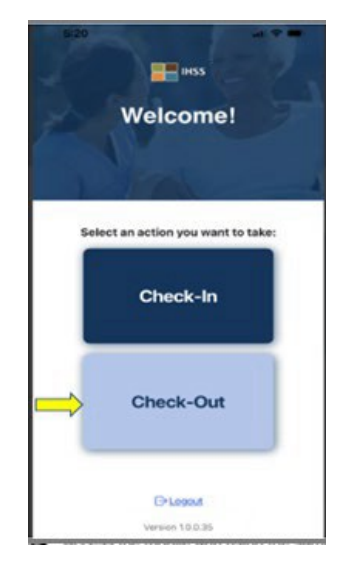

Դուրսգրման էկրանին դուք կտեսնեք խնամք ստացողի(ների) անունը, որի համար աշխատում եք: Դուք պետք է ընտրեք խնամք ստացողին, ում համար ցանկանում եք դուրսգրվել, մուտքագրեք աշխատած ժամերը, ընտրեք գտնվելու վայրը՝ տուն կամ համայնք, ընտրեք ծրագրի տեսակը՝ **IHSS** կամ **WPCS** (\*եթե կիրառելի է), այնուհետև սեղմեք «Դուրսգրվել» կոճակը:

Եթե խնամք ստացողը ստանում է միայն IHSS, ծրագրի տեսակը չի ցուցադրվում: Այս օրինակում խնամք ստացողը ստանում է միայն IHSS, հետևաբար ծրագրի տեսակի տարբերակը չի ցուցադրվում:

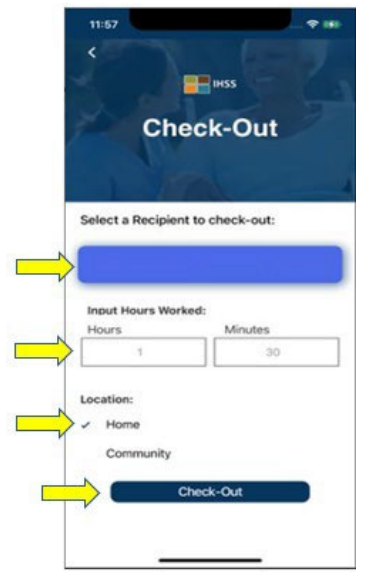

\*Եթե խնամք ստացողը ստանում է և՛ IHSS, և՛ WPCS, կցուցադրվի ծրագրի տեսակ ընտրելու տարբերակը՝ IHSS կամ WPCS: Դուք պետք է ընտրեք ծրագրի տեսակը՝ **IHSS** կամ **WPCS**՝ դուրսգրման համար:

**IHSS EVV** բջջային հավելվածի դուրսգրման դաշտեր.

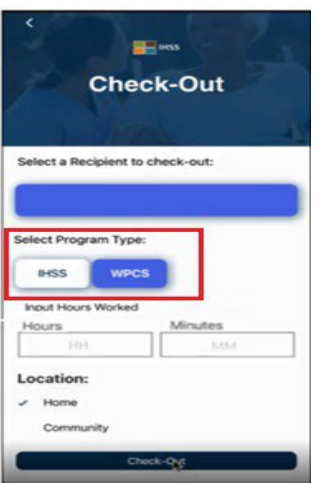

Յուրաքանչյուր դաշտի սահմանումները հետևյալն են.

Ծրագրի տեսակը. Նշում է, թե որ ծրագրի համար եք աշխատում՝ **IHSS** կամ **WPCS**:

Աշխատանքային ժամերը. այդ օրը աշխատած ժամերն ու րոպեները:

Գտնվելու վայրը. այն վայրը, որտեղ ծառայությունը սկսվում և/կամ ավարտվում է այդ աշխատանքային օրվա համար:

Գտնվեու վայրի առկա տարբերակներն են՝ Տուն կամ Համայնք

- Տուն. ծառայությունները տրամադրվել են խնամք ստացողի տանը
- Համայնք. ծառայությունները տրամադրվել են խնամք ստացողի տնից դուրս

Երբ սեղմեք Դուրսգրում, կհայտնվի թռուցիկ հաղորդագրություն: Ընտրեք «ԱՅՈ»՝ հաստատելու, որ ցանկանում եք դուրսգրվել ընտրված խնամք ստացողի համար:

Ձեր հարմարության համար գրանցման և դուրսգրման ժամը ավտոմատ կերպով կլրացվի ձեր էլեկտրոնային ժամաթերթում:

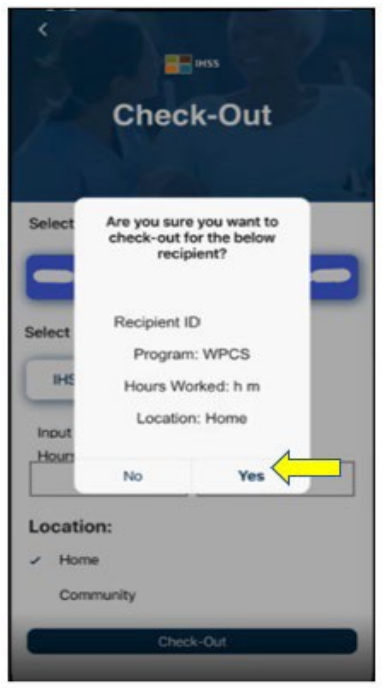

Դուրսգրման գործընթացը ավարտված է, և դուք կտեղափոխվեք Դուրսգրման հաստատման էկրան:

Դուրսգրման հաստատման էկրանին դուք հնարավորություն ունեք վերադառնալ հիմնական էջ կամ դուրսգրվել մեկ այլ խնամք ստացողի համար: Եթե դուք

աշխատում եք մի քանի խնամք ստացողների համար միևնույն տանը և/կամ տարբեր տներում, դուք կկրկնեք դուրսգրման նախորդ քայլերը, երբ սկսեք օրվա վերջին IHSS ծառայությունը հաջորդ խնամք ստացողի համար:

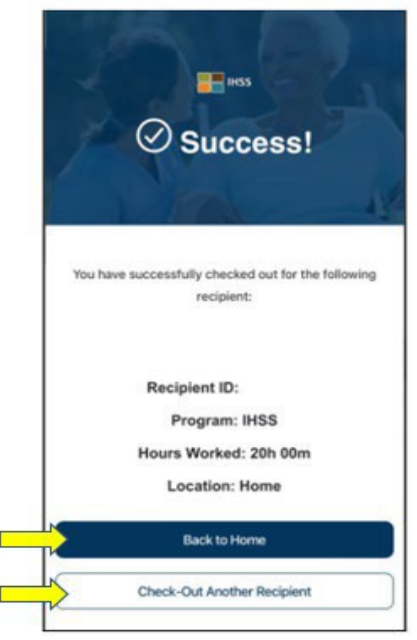

Շնորհավորում ենք, դուք ավարտել եք ձեր ընտրած խնամք ստացողի գրանցման և դուրսգրման գործընթացքը, օգտագործելով **IHSS EVV** բջջային հավելվածը։

### Սխալի հաղորդագրություններ. Չհաջողվեց գրանցվել և դուրսգրվել.

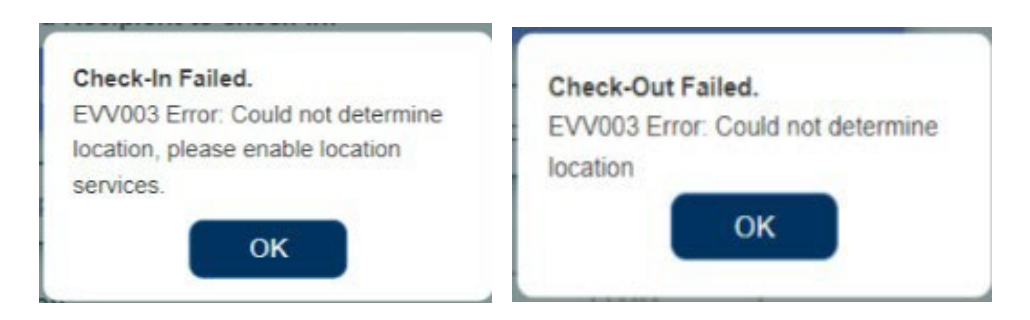

Հետևյալ IHSS EVV՝ չհաջողվեց գրանցվել և դուրսգրվել հաղորդագրությունը կցուցադրվի, երբ դիտավորյալ անջատեք աշխարհագրական դիրքը կամ երբ ձեր սարքը կորցնի ինտերնետ կապը գրանցման և/կամ դուրսգրման ժամանակ: Երբ դա տեղի ունենա, դուք պետք է սեղմեք «OK» կոճակը և վերադառնաք IHSS EVV գրանցման կամ դուրսգրման խանմք ստացողի ընտրության էկրան՝ ձեր գտնվելու վայրը միացնելու համար կամ նորից փորձեք:

# IHSS էլեկտրանային ծառայությունների պորտալ(ESP)

#### ՏԱՐԲԵՐԱԿ **2: ESP**

ESP տարբերակի միջոցով գրանցվելու համար IHSS/WPCS տանը չբնակվող խնամակալները պետք է.

- Մուտք գործեն ESP կայք հետևյալ հասցեով՝ [www.etimesheets.ihss.ca.gov](http://www.etimesheets.ihss.ca.gov/):
- Գրանցվեն ESP-ում և մուտք գործեն իրենց ընթացիկ IHSS հաշվի միջոցով:

#### Մուտք գործել **ESP**

Նախքան սկսելը, համոզվեք, որ ունեք ձեր oquuu ասնուն կզաղտնաբառը, որոնք ստեղծել եք ESP-ի գրանցման գործընթացում: Մուտքագրեք ձեր օգտանունը և գաղտնաբառը մուտքի էկրանին և սեղմեք «Մուտք»՝ սկսելու համար գրանցման գործընթացը:

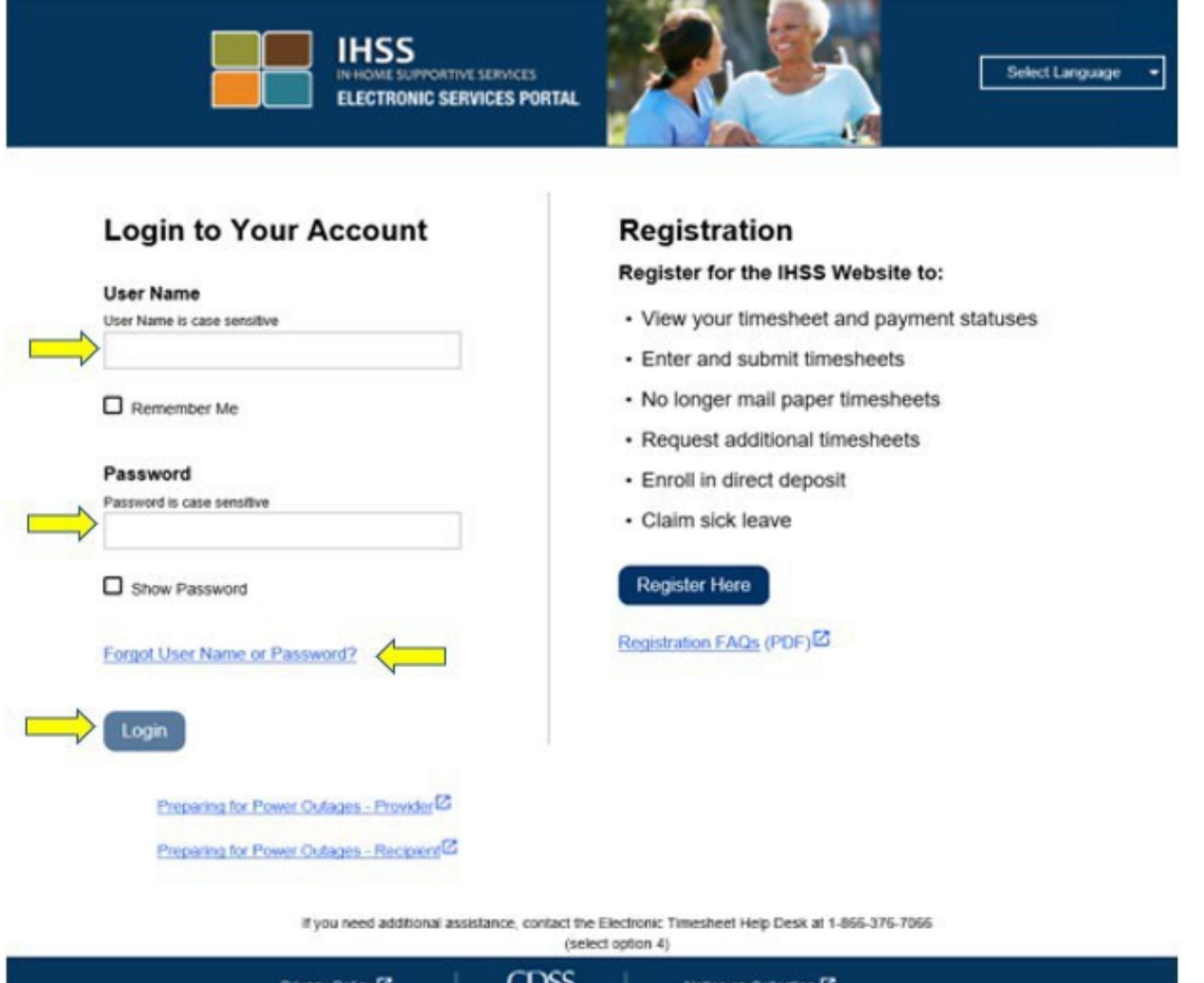

ՆՇՈՒՄ. Եթե 5 անգամ անընդմեջ սխալ մուտքագրեք ձեր գաղտնաբառը, ձեր հաշիվը կարգելափակվի։ Օգնության համար խնդրում ենք կապվել IHSS սպասարկման կենտրոնի հետ՝ (866) 376-7066 հեռախոսահամարով: Եթե մուտք գործելիս չեք կարողանում հիշել ձեր օգտանունը կամ գաղտնաբառը, ընտրեք Մոռացել եք օգտատիրոջ անունը կամ գաղտնաբառը հղումը՝ գաղտնաբառը վերականգնելու հղումը ստանալու համար: Մի տարածեք ձեր օգտանունը կամ գաղտնաբառը:

#### Գրանցում` օգտագործելով **ESP**

Հիմնական էջում դուք կընտրեք Գրանցում/Դուրսգրում հղումը:

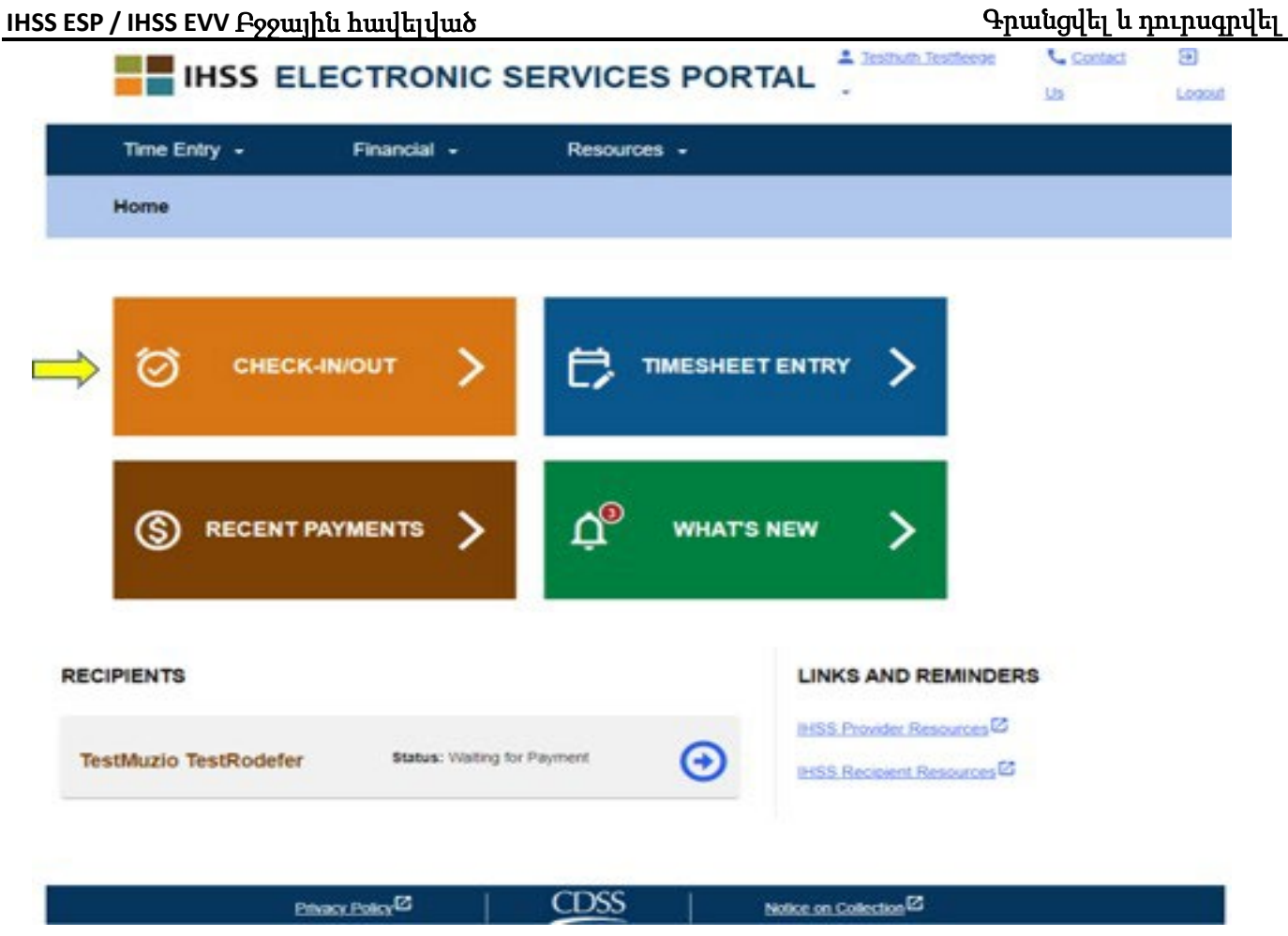

Ձեզ կտեղափոխեն Գրանցում/Դուրսգրում էկրան և ձեզ կառաջարկվի ընտրել այն գործողությունը, որը ցանկանում եք կատարել. գրանցվել կամ դուրսգրվել։ Գրանցվելու համար սեղմեք Գրանցվել հղմանը։

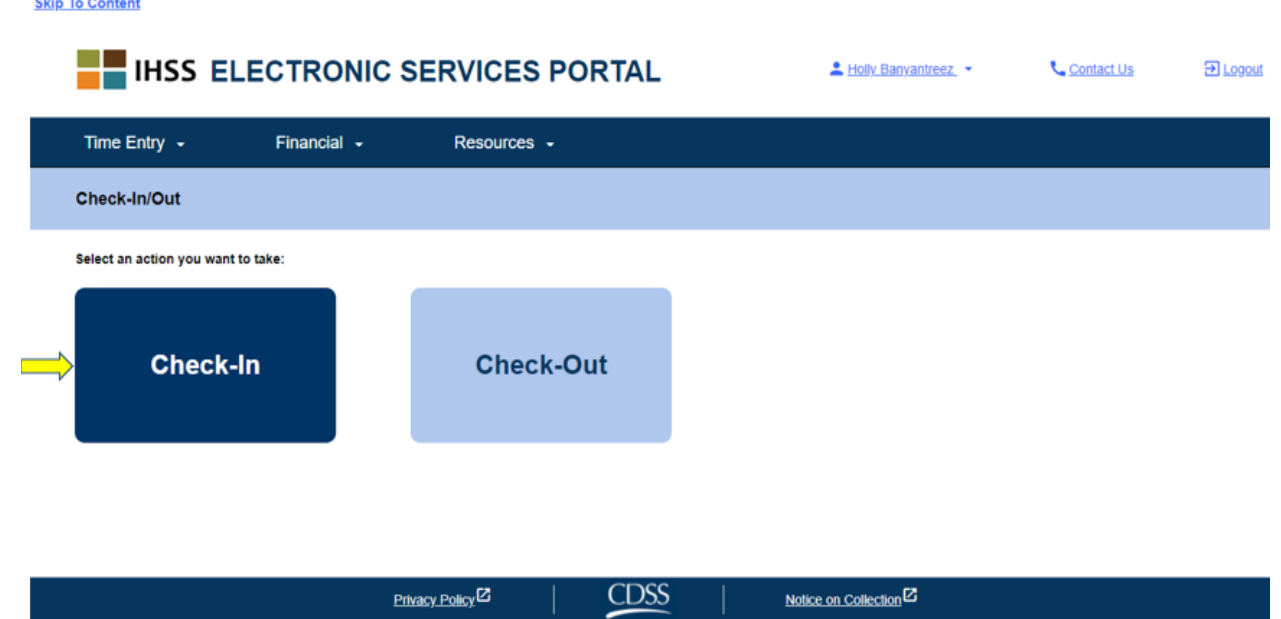

ESP-ն պահանջում է, որ ձեր տեղորոշման ծառայությունները միացված լինեն գրանցման/դուրսգրման համար: Շարունակելու համար դուք պետք է ընտրեք «Միացնել»: Եթե ընտրեք «Ոչ հիմա», կցուցադրվի նախազգուշական հաղորդագրություն.

Այս հավելվածը պահանջում է, որ տեղորոշման ծառայությունները միացված լինեն՝ գրանցման/դուրսգրման համար: Շարունակելու համար, խնդրում ենք միացնել տեղորոշման ծառայությունները:

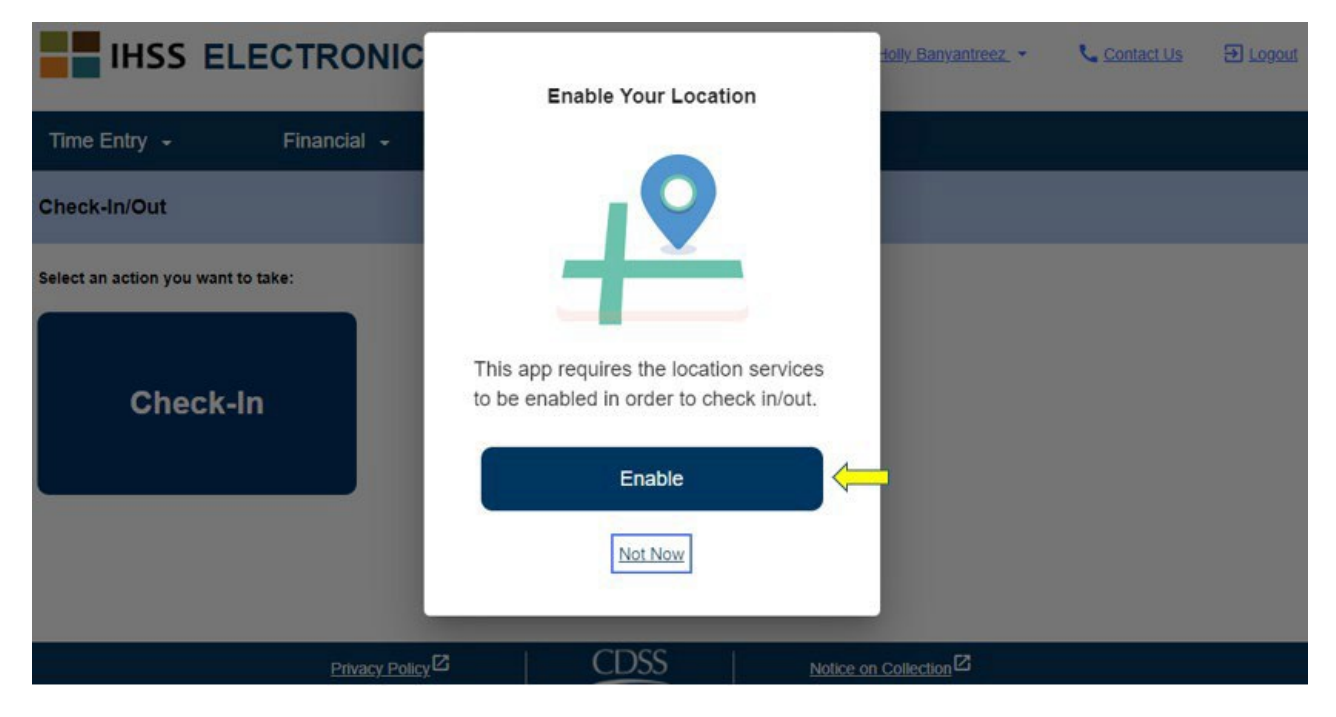

«Միացնել» ընտրելուց հետո ձեզ կառաջարկվի թույլ տալ «ihss.ca.gov»-ին իմանալ ձեր գտնվելու վայրը։ Շարունակելու համար դուք պետք է ընտրեք «Թույլ**ատրե**լ»։ Եթե ընտրեք «Արգելափակել», դուք չեք կարողանա շարունակել գրանցման գործընթացը:

ՆՇՈՒՄ. *Ձեր գտնվելու վայրը չի հետագծվում։* Աշխարհագրական դիրքը ֆիքսվում է միայն գրանցման և դուրսգրման ժամանակ՝ ստուգելու համար, որ դուք գտնվում եք խնամք ստացողի տանը:

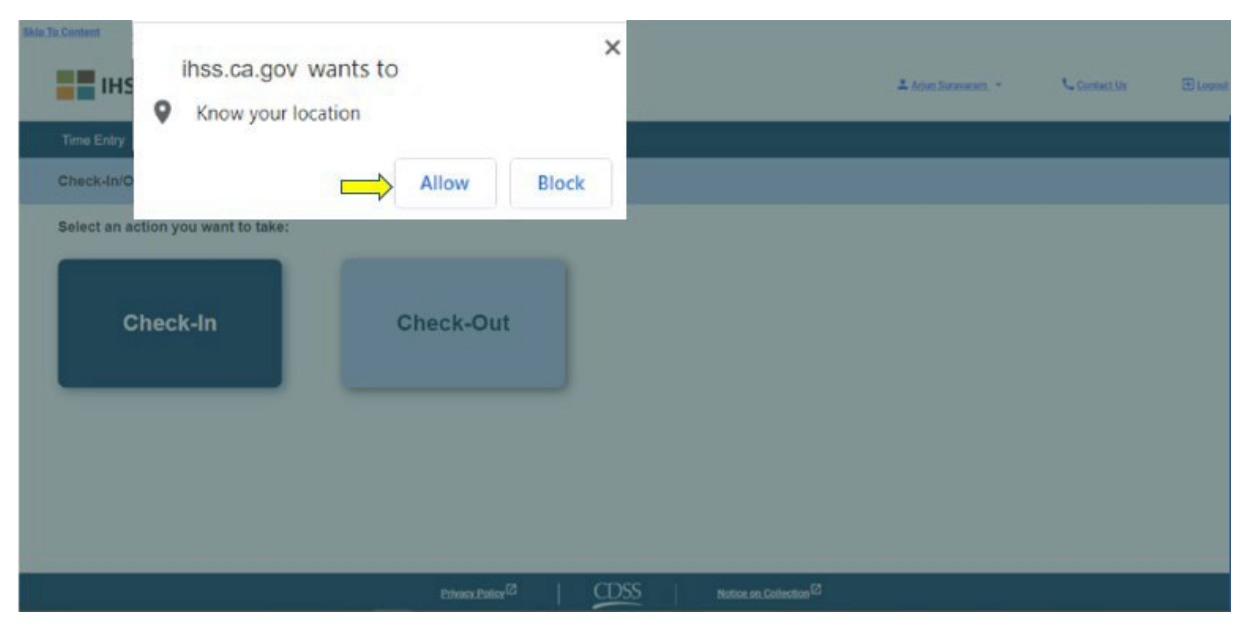

Գրանցման էկրանին դուք կտեսնեք այն խնամք ստացողի(ների) անունը(ները), որի համար աշխատում եք: Դուք պետք է ընտրեք խնամք ստացողին, ում համար ցանկանում եք գրանցվել, ընտրեք Վայրը՝ տուն կամ համայնք, ընտրեք Ծրագրի տեսակը՝ **IHSS** կամ **WPCS** (\*եթե կիրառելի է), ապա սեղմեք Գրանցվել կոճակը:

Եթե խնամք ստացողը ստանում է միայն IHSS-ի ծառայություններ, ծրագրի տեսակը չ<u>ի ցուցադրվում։</u> Այս օրինակում խնամք ստացողը գրանցված է միայն IHSS-ում. հետևաբար ծրագրի տեսակի տարբերակը չի ցուցադրվում:

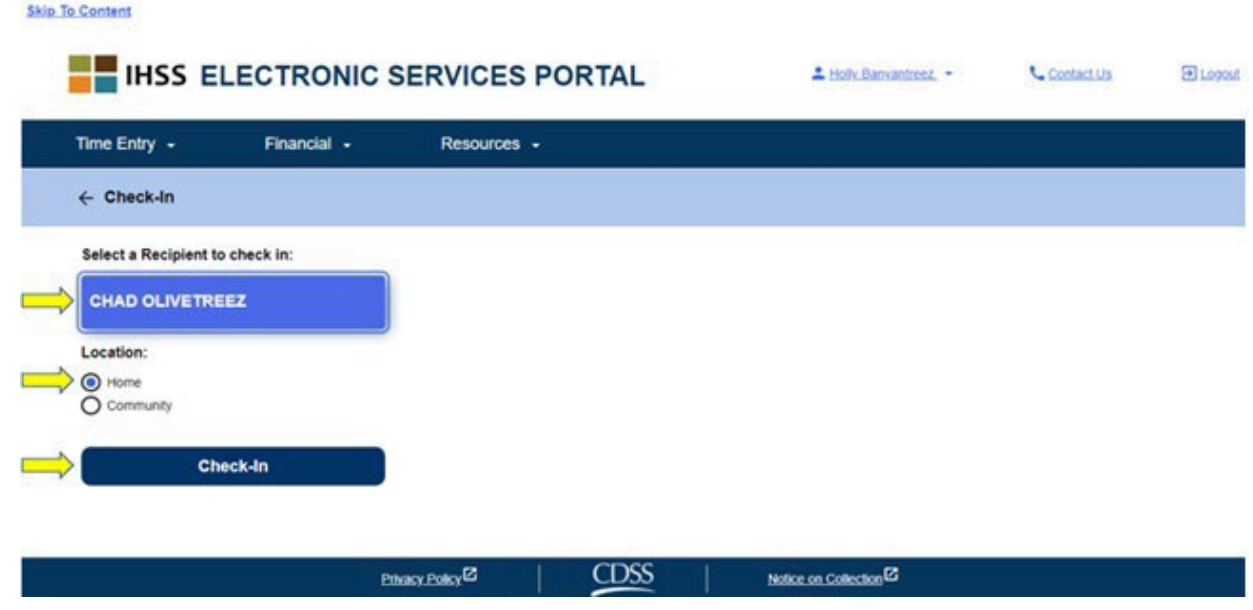

\*Եթե խնամք ստացողը ստանում է և՛ IHSS, և՛ WPCS, կցուցադրվի ծրագրի տեսակ ընտրելու տարբերակը՝ IHSS կամ WPCS: Դուք պետք է ընտրեք ծրագրի տեսակը՝ **IHSS** կամ **WPCS**՝ գրանցվելու համար։

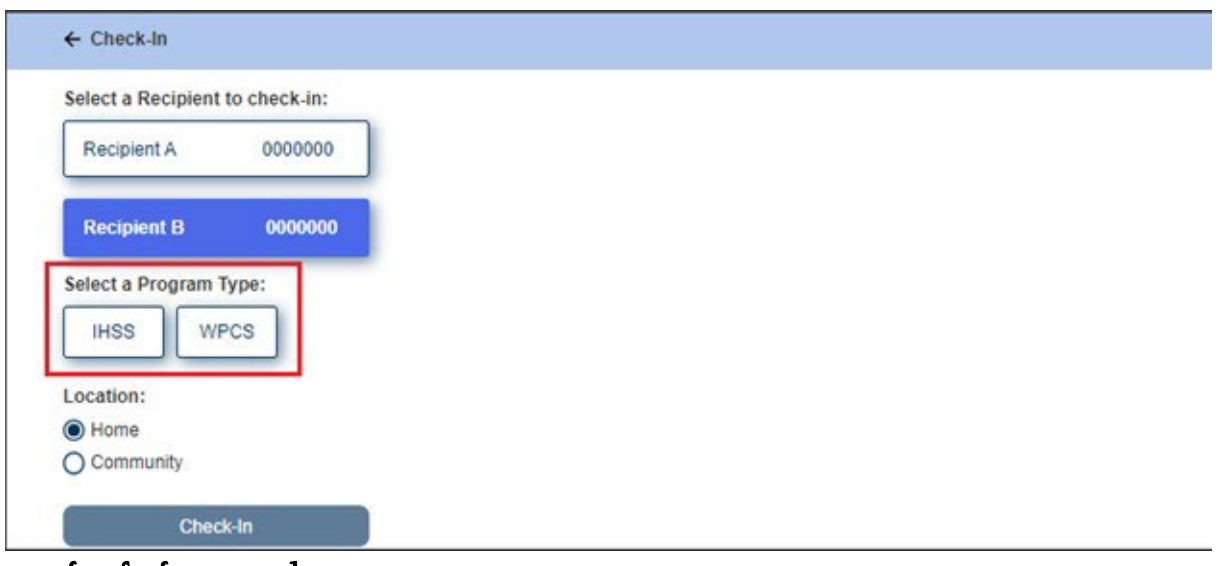

### **ESP** գրանցման դաշտեր.

Յուրաքանչյուր դաշտի սահմանումները հետևյալն են.

Ծրագրի տեսակը. Սահմանում է, թե որ ծրագրի համար եք աշխատում՝ **IHSS** կամ **WPCS**:

Գտնվելու վայրը. այն վայրը, որտեղ ծառայությունը սկսվում է այդ աշխատանքային օրվա համար:

Գտնվելու վայրի առկա տարբերակներն են՝ **Տուն** կամ Հ**ամայնք** 

• Տուն. ծառայությունները մատուցվել են խնամք ստացողի տանը

• Համայնք. ծառայությունները մատուցվել են խնամք ստացողի տնից դուրս

Երբ սեղմեք Գրանցվել, կհայտնվի թռուցիկ հաղորդագրություն (տես ստորև): Ընտրեք «ԱՅՈ»՝ հաստատելու համար, որ ցանկանում եք գրանցվել ընտրված խնամք ստացողի համար:

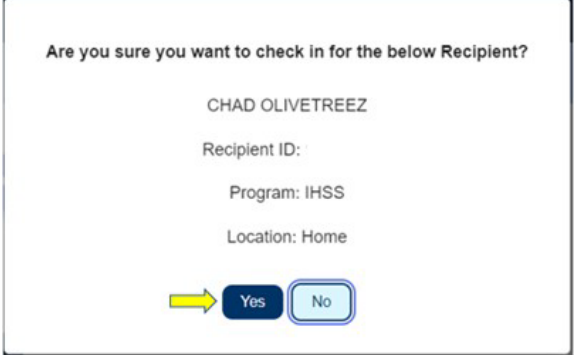

Գրանցման գործընթացն ավարտված է, և դուք կտեղափոխվեք Գրանցման հաստատման էկրան:

Գրանցման հաստատման էկրանին դուք կարող եք վերադառնալ Գլխավոր էջ կամ գրանցվել մեկ այլ խնամք ստացողի համար: Եթե դուք աշխատում եք մի քանի խանմք ստացողների համար միևնույն ընտանիքում և/կամ տարբեր ընտանիքներում, դուք կկրկնեք գրանցման նախորդ քայլերը, երբ սկսեք օրվա առաջին IHSS ծառայությունը հաջորդ խնամք ստացողի համար:

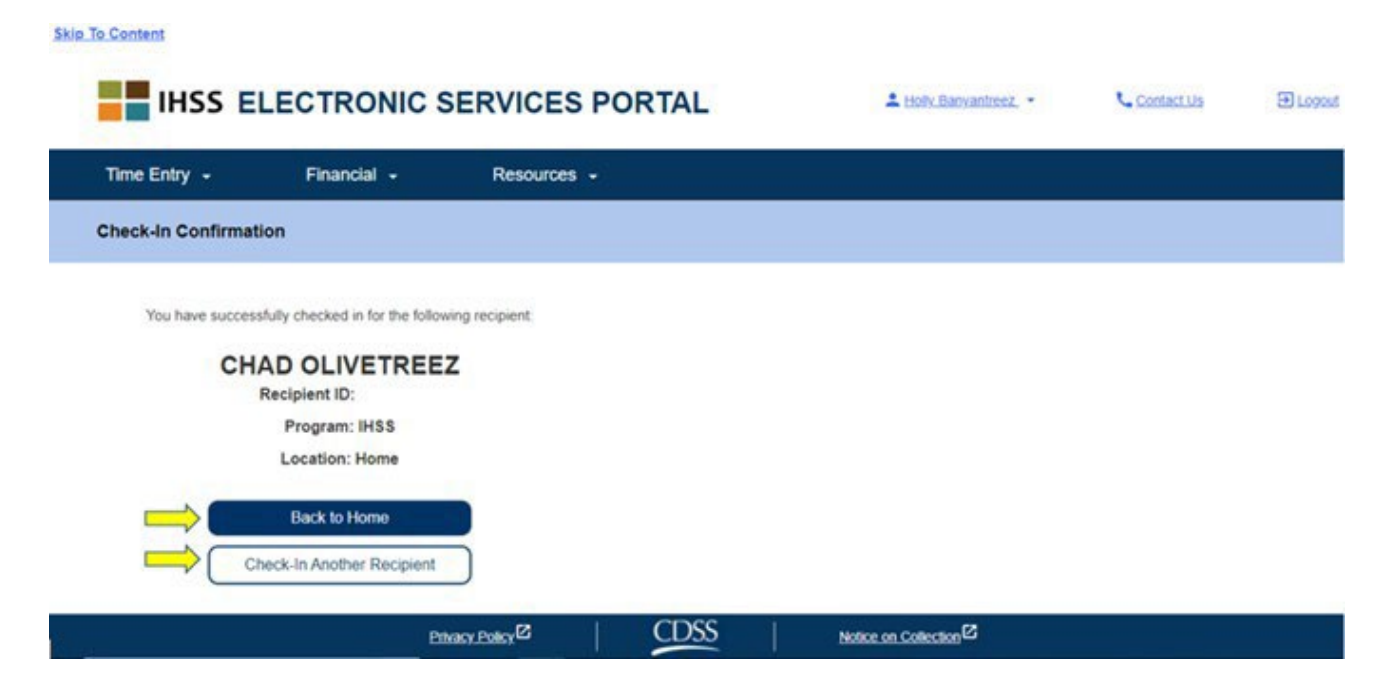

Երբ պատրաստ լինեք դուրս գալ ձեր աշխատանքային օրվա ավարտին, դուք կսկսեք դուրսգրման գործընթացը՝ հետևելով Դուրսգրման քայլերին՝ օգտագործելով ստորև ներկայացված ESP քայլերը: Դուրսգրում՝ օգտագործելով ESP

- ESP տարբերակի միջոցով դուրսգրվելու համար, IHSS/WPCS տանը չբնակվող խնամակալները պետք է.
- Մուտք գործեն ESP կայք հետևյալ հասցեով՝ [www.etimesheets.ihss.ca.gov](http://www.etimesheets.ihss.ca.gov/):
- Գրանցվեն ESP-ում և մուտք գործեն իրենց ընթացիկ IHSS հաշվի միջոցով:

#### Մուտք գործել **ESP**

Նախքան սկսելը, համոզվեք, որ ունեք ձեր **օգտանունը** և **գաղտնաբառը,** որոնք ստեղծել եք ESP-ի գրանցման գործընթացում: Մուտքագրեք ձեր օգտանունը և գաղտնաբառը մուտքի էկրանին և սեղմեք «Մուտք»՝ Դուրսգրման գործընթացը սկսելու համար:

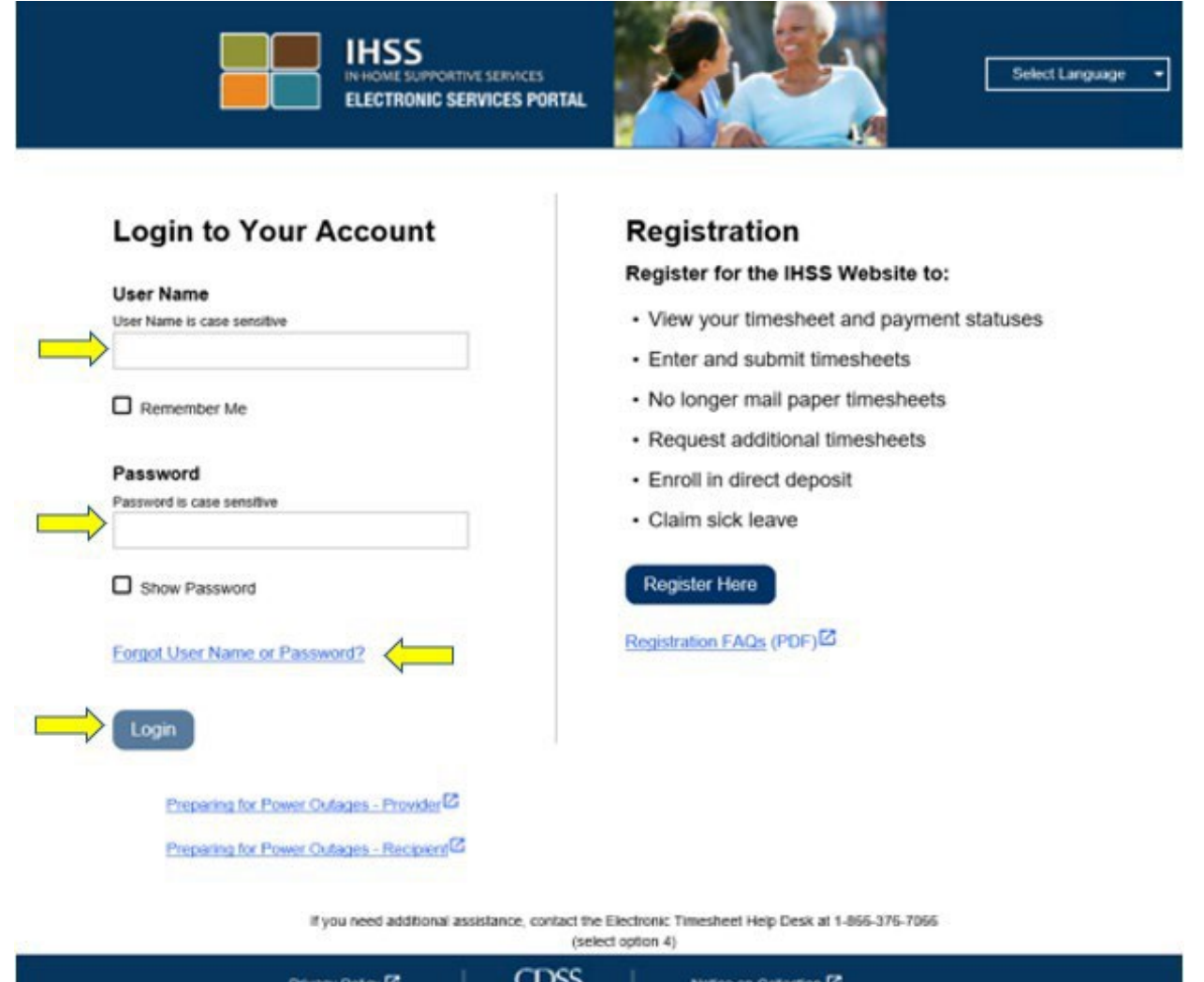

ՆՇՈՒՄ. Եթե 5 անգամ անընդմեջ սխալ մուտքագրեք ձեր գաղտնաբառը, ձեր հաշիվը կարգելափակվի։ Օգնության համար խնդրում ենք կապվել IHSS սպասարկման կենտրոնի հետ՝ (866) 376-7066 հեռախոսահամարով: Եթե մուտք գործելիս չեք կարողանում հիշել ձեր օգտանունը կամ գաղտնաբառը, ընտրեք Մոռացել եք օգտատիրոջ անունը կամ գաղտնաբառը հղումը՝ գաղտնաբառը վերականգնելու հղումը ստանալու համար: Մի տարածեք ձեր օգտանունը կամ գաղտնաբառը

Հիմնական էջում դուք կընտրեք Գրանցվել/Դուրսգրվել հղումը:

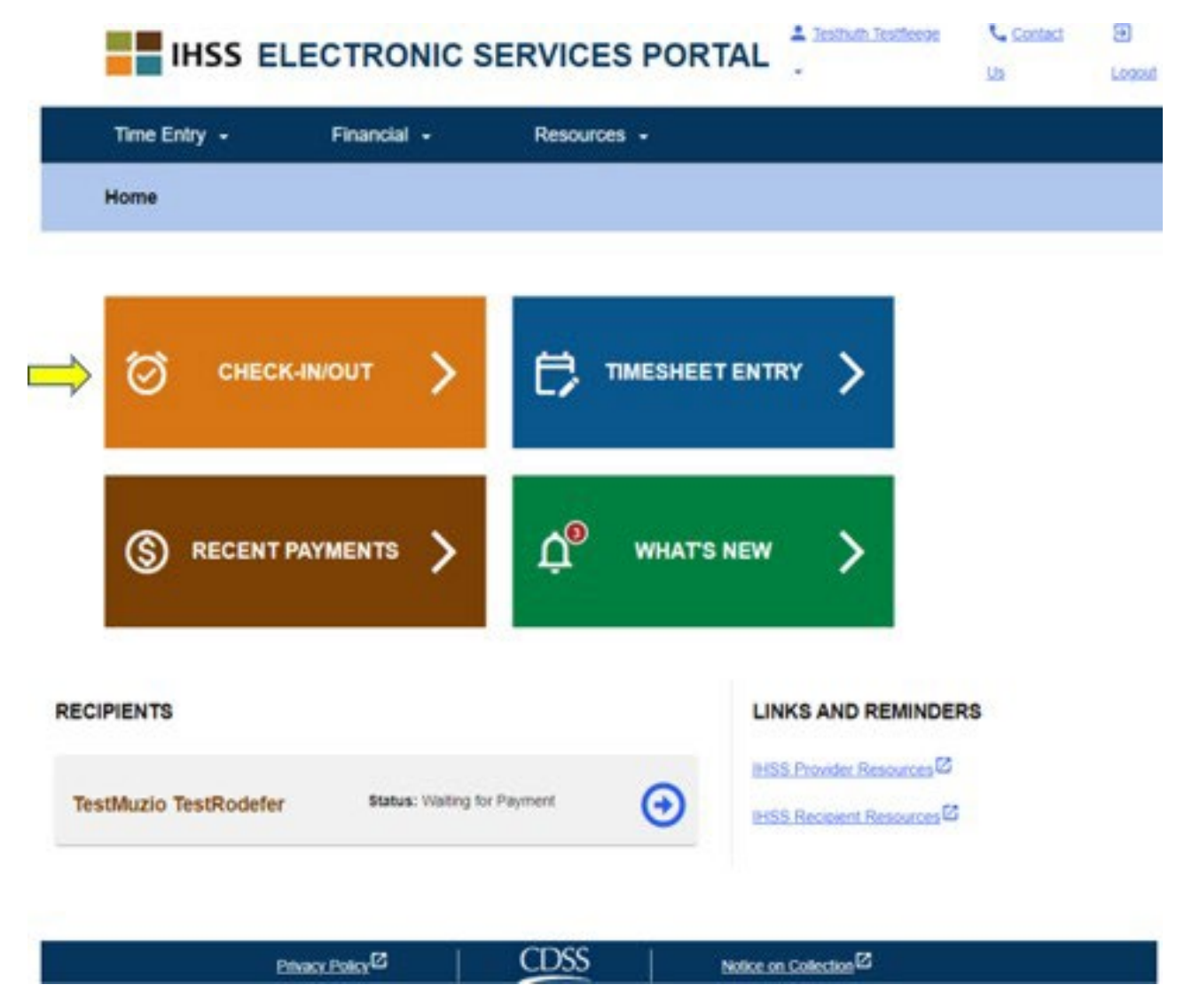

Ձեզ կտեղափոխեն Գրանցվել/Դուրսգրվել էկրան և ձեզ կառաջարկվի ընտրել այն գործողությունը, որը ցանկանում եք կատարել. Գրանցվել կամ դուրսգրվել։ Դուրսգրման համար սեղմեք Դուրսգրում հղումը:

**Skip To Content** 

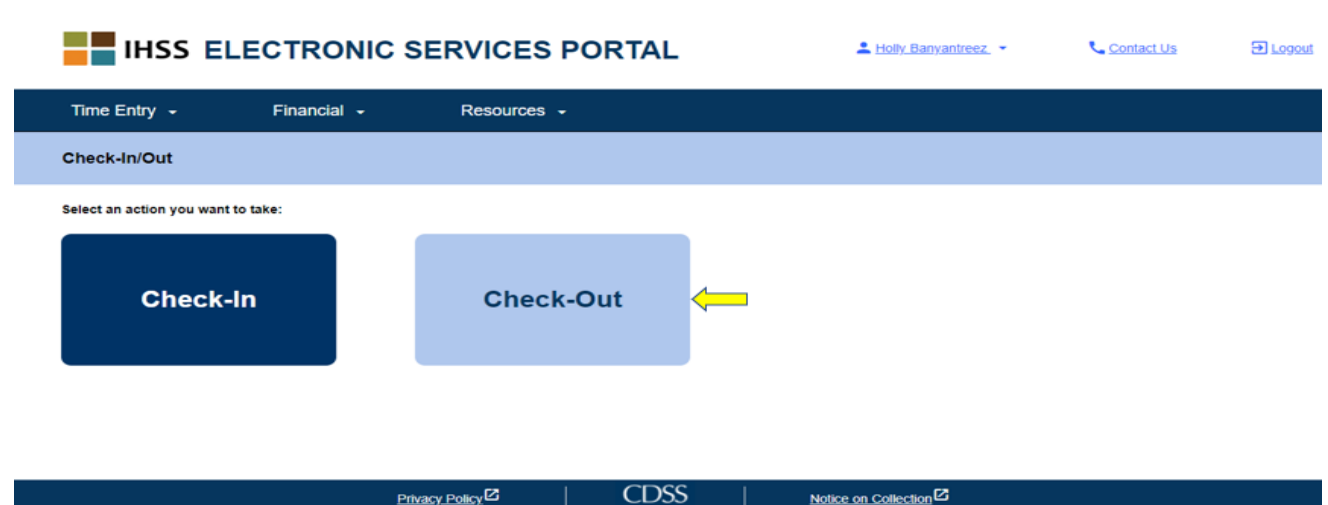

Դուրսգրման էկրանին կտեսնեք այն խնամք ստացողի(ների) անունը(ները), ում համար աշխատում եք: Դուք պետք է ընտրեք խնամք ստացողին, ում համար ցանկանում եք դուրսգրվել, ընտրեք Վայրը՝ տուն կամ համայնք, մուտքագրեք աշխատծ ժամերը, ընտրեք Ծրագրի տեսակը՝ **IHSS** կամ **WPCS** (\*եթե կիրառելի է), այնուհետև սեղմեք «Դուրսգրման» կոճակը:

Եթե խնամք ստացողը գրանցված է միայն IHSS-ում, ծրագրի տեսակը չի ցուցադրվում: Այս օրինակում խնամք ստացողը ստանում է միայն IHSS, հետևաբար ծրագրի տեսակի տարբերակը չի ցուցադրվում:

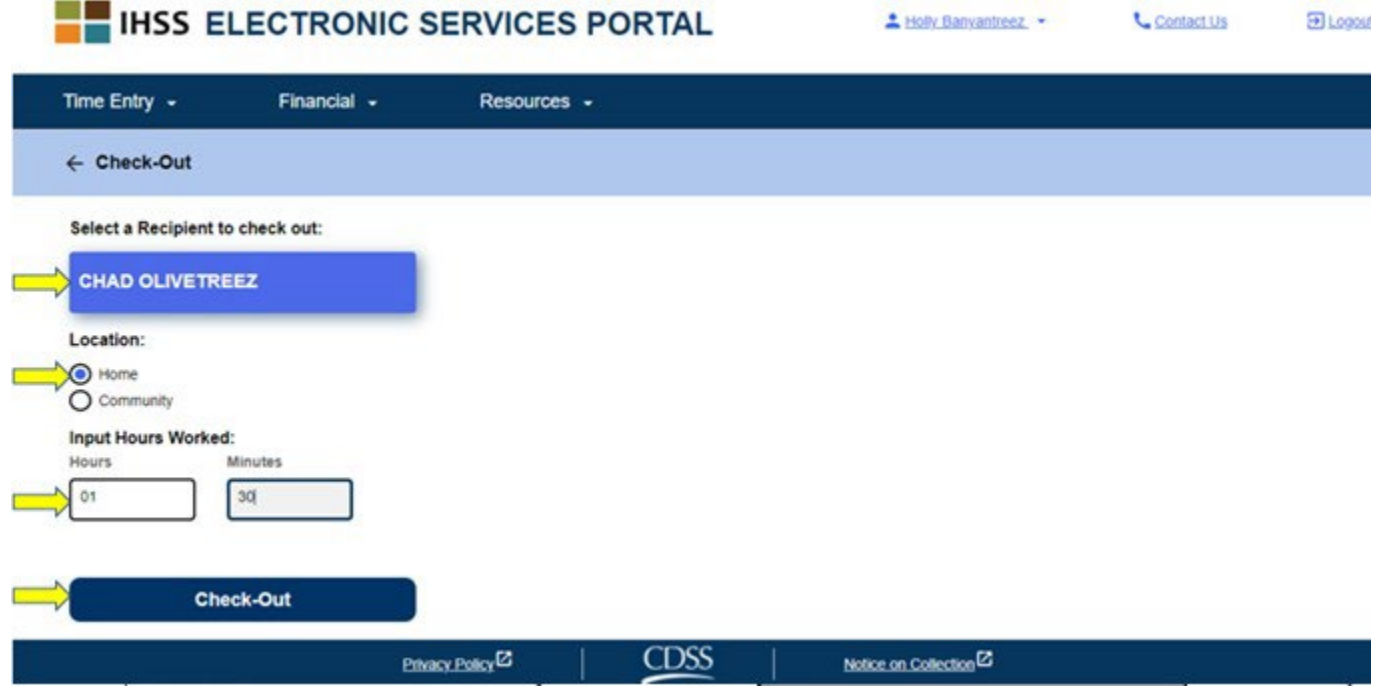

\*Եթե խնամք ստացողը ստանում է և՛ IHSS, և՛ WPCS, կցուցադրվի ծրագրի տեսակ ընտրելու տարբերակը՝ IHSS կամ WPCS (տես ստորև): Դուրսգրման համար անհրաժեշտ է ընտրել ծրագրի տեսակը՝ **IHSS** կամ **WPCS**:

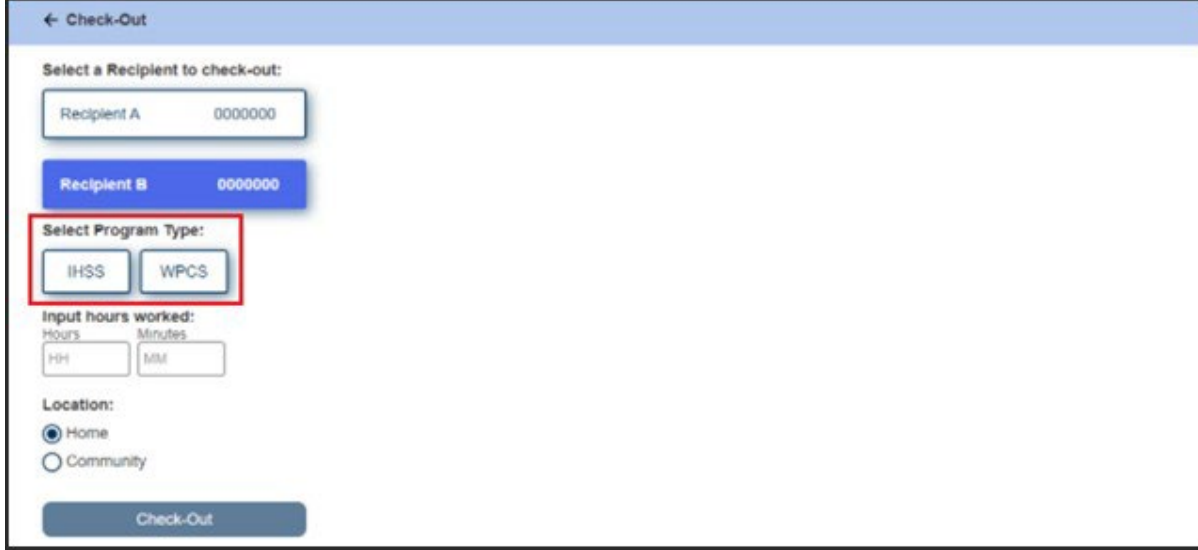

#### **ESP** դուրսգրման դաշտեր**․**

Յուրաքանչյուր դաշտի նշանակությունները հետևյալն են.

Ծրագրի տեսակը. Նշում է, թե որ ծրագրի համար եք աշխատում՝ **IHSS** կամ **WPCS**:

Աշխատծ ժամերը. Այդ օրը աշխատած ժամերն ու րոպեները:

Գտնվելու վայրը. Այն վայրը, որտեղ ծառայությունը սկսվում և/կամ ավարտվում է այդ աշխատանքային օրվա համար:

Գտնվելու վայրի առկա տարբերակներն են - Տուն կամ Համայնք

- Տուն. ծառայությունները տրամադրվել են խնամք ստացողի տանը
- Համայնք. ծառայությունները տրամադրվել են խնամք ստացողի տնից դուրս

Դուրսգրման վրա սեղմելուց հետո կհայտնվի թռուցիկ հաղորդագրություն (տես uտորև): Ընտրեք « $UB\Omega$ »՝ հաստատելու համար, որ ցանկանում եք գրանցվել ընտրված խնամք ստացողի համար:

Ձեր հարմարության համար գրանցման և դուրսգրման ժամը ավտոմատ կերպով կլրացվի ձեր էլեկտրոնային ժամաթերթում:

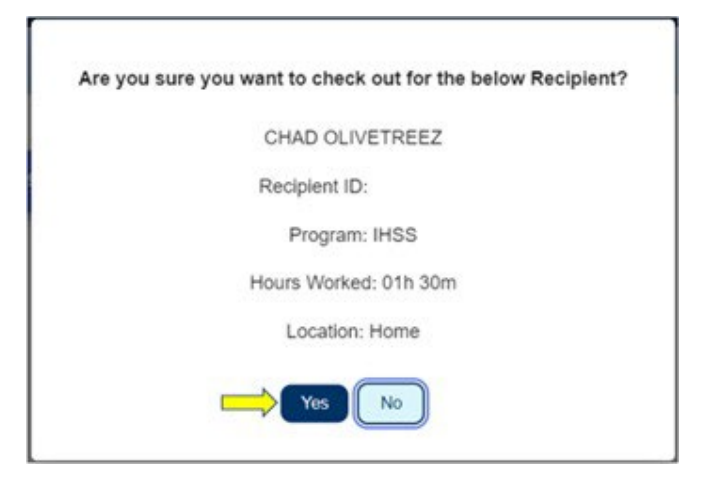

Դուրսգրման գործընթացը ավարտված է, և դուք կտեղափոխվեք Դուրսգրման Հաստատման էկրան:

Հաստատման էկրան։ Դուրսգրման հաստատման էկրանին դուք կարող եք վերադառնալ Գլխավոր էջ կամ դուրսգրվել մեկ այլ խնամք ստացողի համար: Եթե դուք աշխատում եք մի քանի խնամք ստացողների համար միևնույն ընտանիքում և/կամ տարբեր ընտանիքներում, դուք կկրկնեք դուրսգրման նախորդ քայլերը, երբ սկսեք օրվա վերջին IHSS ծառայությունը հաջորդ ստացողի համար:

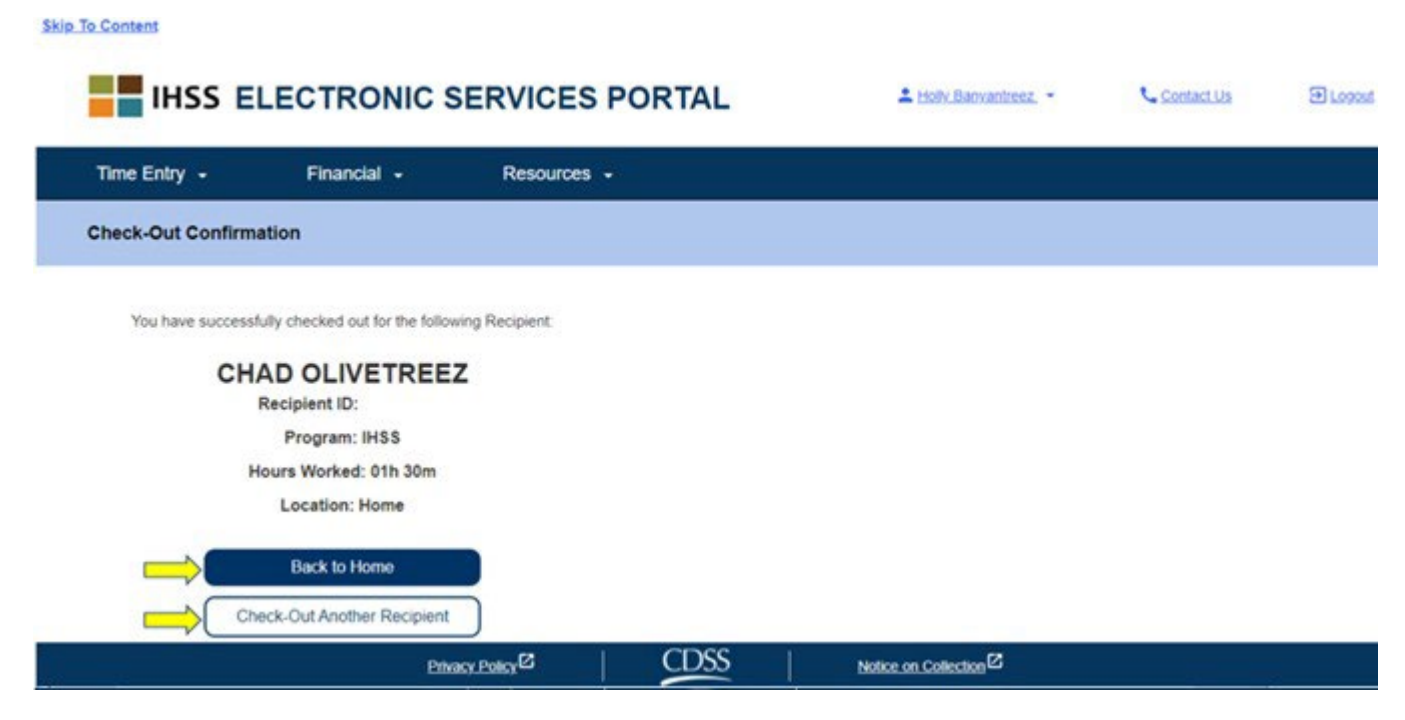

Շնորհավորում ենք, դուք ավարտեցիք գրանցման և դուրսգրման գորրծընթացը ձեր ընտրած խնամք ստացողի համար օգտագործելով **ESP**։

#### Ժամաթերթի ճշգրտումներ

## Ի՞նչ պետք է անեմ, եթե մոռանամ գրանցվել և/կամ դուրսգրվել:

Դուք կարող եք գրանցվել հենց հիշեք: Դուք կարող եք կարգավորել ձեր մեկնարկի և ավարտի ժամանակը ձեր ժամաթերթի վրա ցանկացած պահի, նախքան ներկայացնելը:

### Չկան տույժեր խնամակալների համար, եթե դուք սխալ եք թույլ տալիս գրանցման և դուրսգրման ժամանակ:

Դուք ցանկացած ժամանակ կարող եք ուղղումներ կատարել ձեր ժամաթերթի վրա՝ նախքան ձեր ժամաթերթը ձեր խնամք ստացողին հաստատման համար ներկայացնելը:

## Իսկ եթե դուրսգրվե**՞**մ և վերադառնամ աշխատանքի**՞**:

Դուք կարող եք կրկին գրանցվել և դուրսգրվել: Համակարգը կընդունի գրանցման ամենավաղ ժամը և գտնվելու վայրը, ինչպես նաև վերջին գրանցման ժամը և վայրը՝ ձեր ժամաթերթը համալրելու համար:

## Ի՞նչ պետք է անեմ, եթե իմ ժամաթերթը ուղարկեմ խնամք ստացողին և սխալ նկատեմ:

Սա ոչնչով չի տարբերվում, քան այսօր: Ձեր խնամք ստացողը կարող է մերժել ձեր ժամաթերթը ճշգրտումների համար ցանկացած ժամանակ՝ նախքան այն հաստատելը:

### Եթե խնամակալն այլևս չի աշխատում խնամք ստացողի համար, և խնամք ստացողը հայտնվում է որպես նրա ակտիվ խնամք ստացողներից մեկը, խնամակալը պետք է դիմի իր տեղական շրջանի *IHSS* գրասենյակ հետագա օգնության համար:

### Գրանցման**/**դուրսգրման ճշգրտումներ

Գրանցման/դուրսգրման ժամանակը կարգավորելու կամ ջնջելու համար մուտք գործեք ESP: Հիմնական էջում սեղմեք՝

 $\sigma$ ամանակի մուտքագրում  $\rightarrow$   $\sigma$ ամաթերթի մուտքագրում  $\rightarrow$  Ընտրեք խնամք ստացողին  $\rightarrow$  Ընտրեք վճարման ժամկետը  $\rightarrow$  Ընտրեք Աշխատանքային շաբաթը  $\rightarrow$  Ընտրեք օրը:

Օրն ընտրելուց հետո կարող եք անհրաժեշտ փոփոխությունները կատարել հետևյալ կերպ.

Գրանցման ժամը փոփոխելու համար, սեղմեք մեկնարկի ժամի դաշտը, ժամը փոփոխելու համար։

Դուրսգրման ժամը փոփոխելու համար սեղմեք ավարտի ժամի դաշտը, ժամը փոխելու համար:

Գրանցման վայրը փոփոխելու համար սեղմեք մեկնարկի վայրի բացվող տուփի վրա:

Դուրսգրման վայրը փոփոխելու համար սեղմեք ավարտի վայրի տակ գտնվող բացվող տուփի վրա:

Գրանցման և դուրսգրման գրառումն ամբողջությամբ ջնջելու համար սեղմեք էկրանի աջ կողմում գտնվող կապույտ «X»-ին: Սա կջնջի բոլոր դաշտերը, որոնք կջնջեն գրանցման/դուրսգրման ժամանակը: Տես ստորև նկարը:

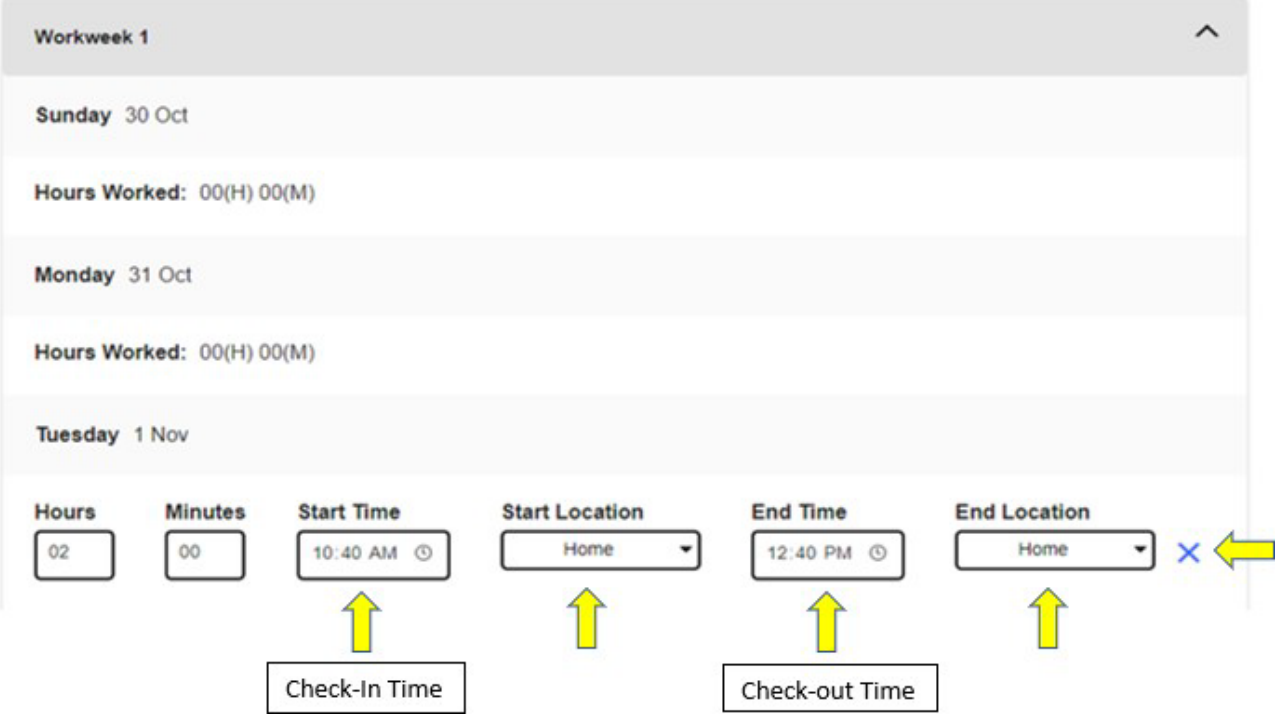

## Իսկ եթե օգնության կարիք ունենա՞մ:

Խնամակալները կարող են կապվել IHSS սպասարկման կենտրոնի հետ՝ 1-866-376-7066 հեռախոսահամարով, երկուշաբթիից ուրբաթ, առավոտյան 8-ից մինչև երեկոյան 5-ը, բացառությամբ տոն օրերի: